СОГЛАСОВАНО Первый заместитель генерального директора - заместитель по научной работе ФГУП «ВНИИФТРИ» А.Н. Щипунов 2022 г.  $2\mathcal{Z}$ 

## **Государственная система обеспечения единства измерений**

# **Дефектоскопы вихретоковые OMNI-200R**

# **МЕТОДИКА ПОВЕРКИ**

**651-22-021 МП**

р.п. Менделеево 2022 г.

# **СОДЕРЖАНИЕ**

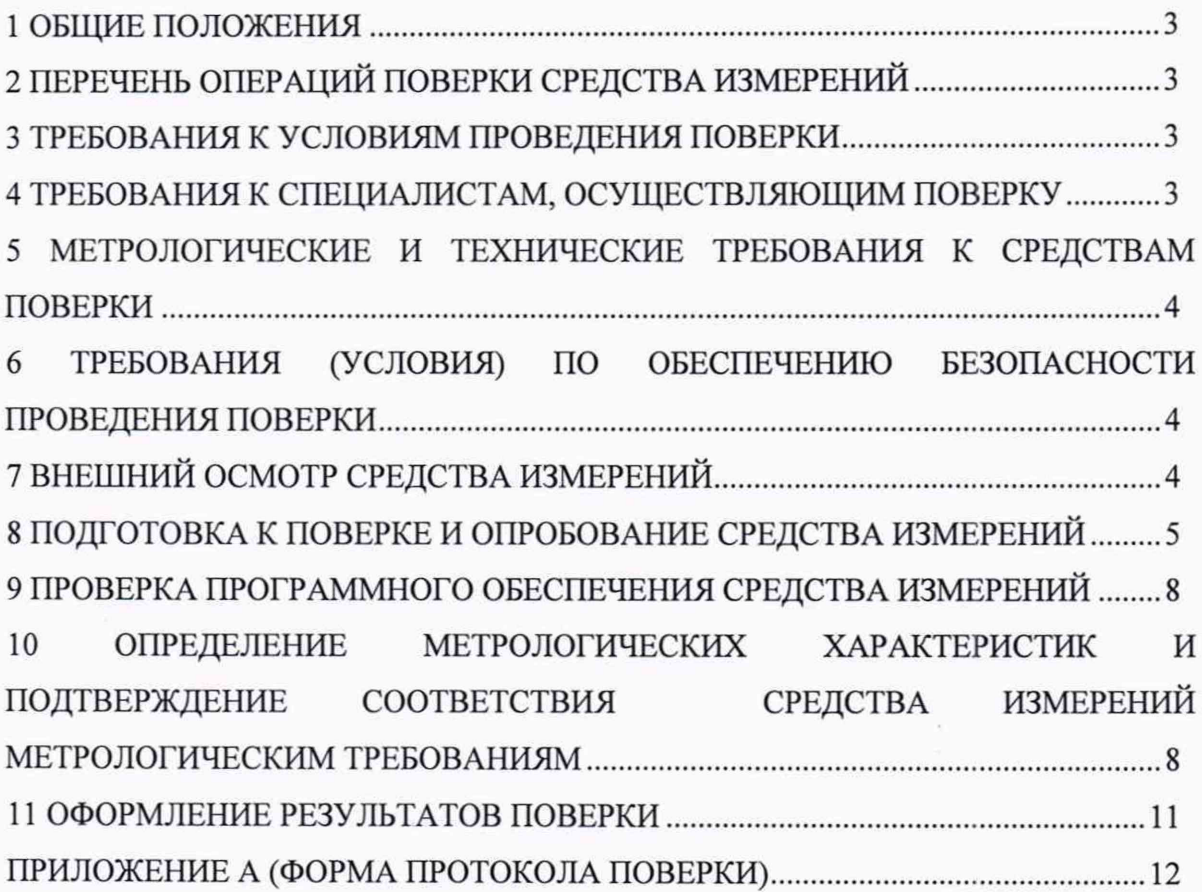

### **1 ОБЩИЕ ПОЛОЖЕНИЯ**

1.1 Настоящая методика устанавливает методы и средства первичной и периодической поверок дефектоскопов вихретоковых OMNI-200R (далее по тексту - дефектоскопы), изготовленных CoreStar International Corporation, USA, 1044 Sandy Hill Road Irwin, PA 15642.

Необходимо обеспечение прослеживаемости поверяемых дефектоскопов к государственным первичным эталонам единиц величин посредством использования аттестованных (поверенных) в установленном порядке средств поверки.

По итогам проведения поверки должна обеспечиваться прослеживаемость к государственным первичным эталонам:

- единицы длины - метра ГЭТ 2-2021;

Методика поверки реализуется посредством методов прямых измерений.

Интервал между поверками - 1 год.

#### **2 ПЕРЕЧЕНЬ ОПЕРАЦИЙ ПОВЕРКИ СРЕДСТВА ИЗМЕРЕНИЙ**

2.1 При проведении первичной (в том числе после ремонта) и периодической поверок должны выполняться операции, указанные в таблице 1.

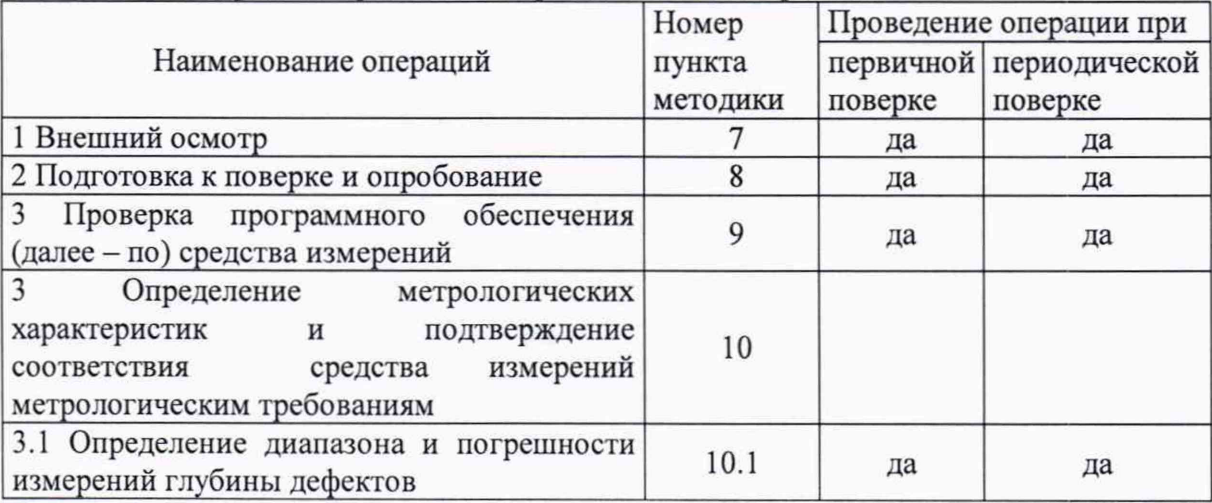

Таблица 1 - Операции первичной и периодической поверок

2.2 Поверка дефектоскопов осуществляется аккредитованными в установленном порядке юридическими лица и индивидуальные предприниматели.

2.3 Поверка дефектоскопа прекращается в случае получения отрицательного результата при проведении хотя бы одной из операций, приведенных в таблице 1, а дефектоскоп признают не прошедшим поверку. Если дефектоскоп полностью прошел поверку с некоторыми вихретоковыми преобразователями (далее - ВТП) из комплекта поставки, то он признается прошедшим поверку с положительным результатом в составе соответствующих ВТП. При получении отрицательного результата по пункту 10.1 методики поверки, признается непригодным только соответствующий ВТП.

2.4 Не допускается проведение поверки для меньшего числа измеряемых величин или на меньшем числе поддиапазонов измерений.

#### **3 ТРЕБОВАНИЯ К УСЛОВИЯМ ПРОВЕДЕНИЯ ПОВЕРКИ**

3.1 При проведении поверки должны соблюдаться следующие условия:

- температура окружающего воздуха, °С от 18 до 28;

- относительная влажность окружающего воздуха, %, не более 75.

### **4 ТРЕБОВАНИЯ К СПЕЦИАЛИСТАМ, ОСУЩЕСТВЛЯЮЩИМ ПОВЕРКУ**

4.1 К проведению поверки дефектоскопов допускается инженерно-технический персонал со средним или высшим техническим образованием, имеющий право на проведение поверки (аттестованными в качестве поверителей), изучивший устройство и принцип работы средств поверки по эксплуатационной документации.

## **5 МЕТРОЛОГИЧЕСКИЕ И ТЕХНИЧЕСКИЕ ТРЕБОВАНИЯ К СРЕДСТВАМ ПОВЕРКИ**

5.1 Рекомендуемые средства поверки указаны в таблице 2.

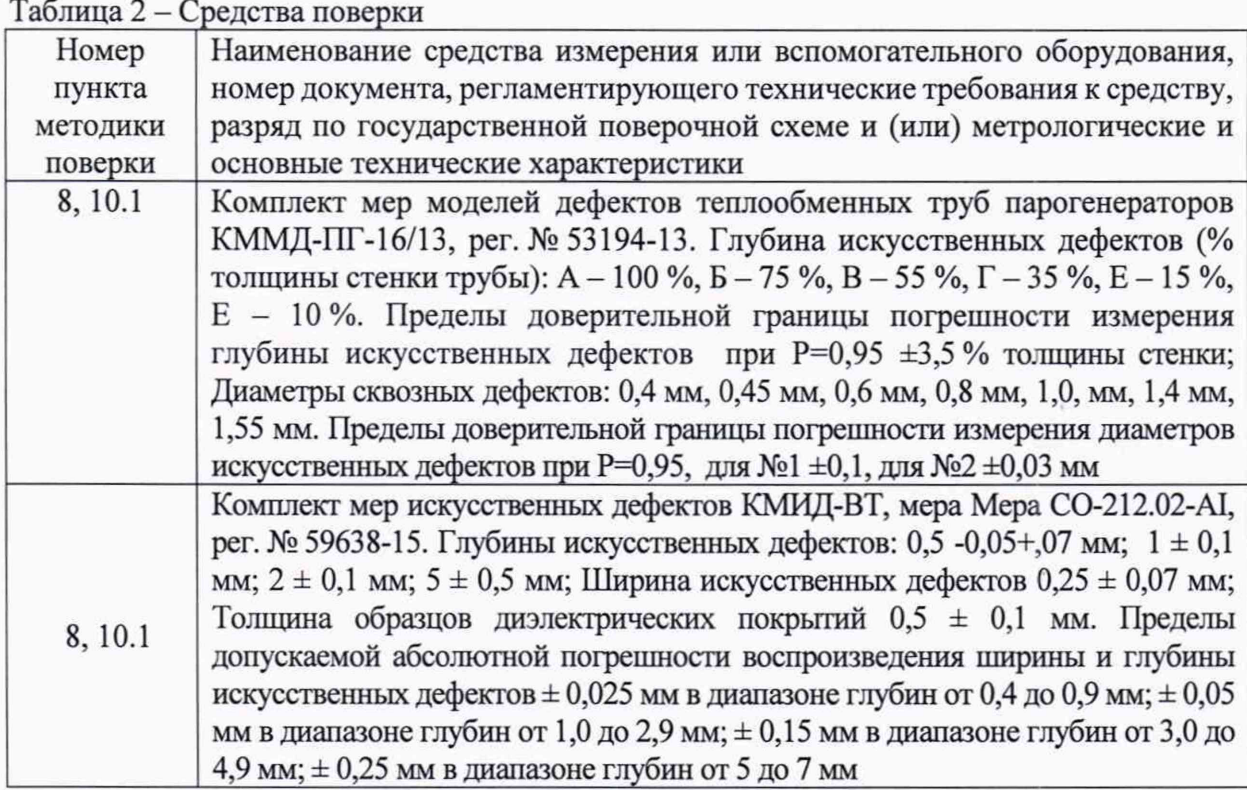

5.2 Средства поверки должны быть поверены или аттестованы в установленном порядке.

5.3 Приведенные средства поверки могут быть заменены на их аналоги, обеспечивающие определение метрологических характеристик дефектоскопов с требуемой точностью.

## **6 ТРЕБОВАНИЯ (УСЛОВИЯ) ПО ОБЕСПЕЧЕНИЮ БЕЗОПАСНОСТИ ПРОВЕДЕНИЯ ПОВЕРКИ**

6.1 Работа с дефектоскопами и средствами поверки должна проводиться согласно требованиям безопасности, указанным в нормативно-технической и эксплуатационной документации на средства поверки.

6.2 При проведении поверки должны быть соблюдены требования безопасности согласно ГОСТ 12.3.019-80.

## **7 ВНЕШНИЙ ОСМОТР СРЕДСТВА ИЗМЕРЕНИЙ**

7.1 При внешнем осмотре должно быть установлено соответствие дефектоскопа следующим требованиям:

- комплектность дефектоскопа в соответствии с руководством по эксплуатации (далее - РЭ);

- отсутствие явных механических повреждений, влияющих на работоспособность дефектоскопа;

- наличие маркировки дефектоскопа в соответствии с документацией.

7.2 Результаты поверки считать положительными, если дефектоскоп соответствует требованиям, приведенным в п. 7.1.

### 8 ПОДГОТОВКА К ПОВЕРКЕ И ОПРОБОВАНИЕ СРЕДСТВА ИЗМЕРЕНИЙ

8.1 Если дефектоскоп и средства поверки до начала измерений находились в климатических условиях, отличающихся от указанных в разделе 3, то их выдерживают при этих условиях не менее часа.

8.2 Подготовить дефектоскоп и средства поверки к работе в соответствии с их РЭ.

8.3 Подключить к дефектоскопу любой ВТП из комплекта поставки дефектоскопа.

8.4 Для установки параметров дефектоскопа в начальном окне программы нажать на кнопку «Tester Config», далее в появившемся окне нажать кнопку «Config...». В следующем окне (рисунок 1) на верхней панели меню выбрать «File», далее «Open». Загрузить необходимую настройку в соответствии с подключенным вихретоковым преобразователем (даплее по тексту - ВТП). Для работы с проходным и вращающимся вихретоковыми преобразователями следует открыть соответствующий файл настроек Bobbin.cfg. Для работы с матричным BTII выбрать файл настроек ARRAY-HRID-8PP.cfg.

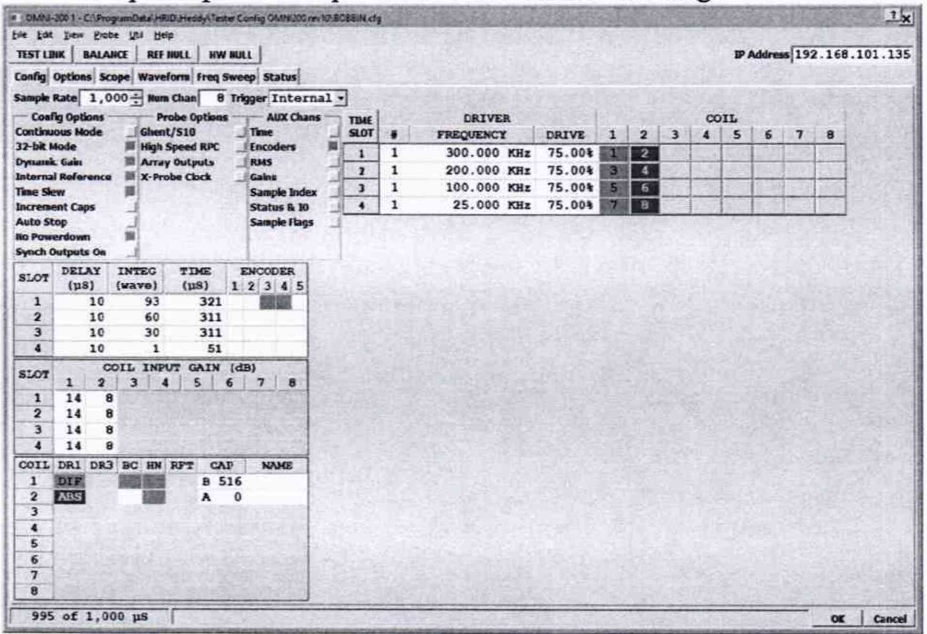

Рисунок 1 - Окно настроек программы HRID Heddy

8.5 Должен быть обеспечен обмен данными между дефектоскопом и ПО. С этой целью на верхней панели выбрать меню «Util» и в всплывающем меню выбрать «IP Setup». После этого появится окно установки IP-адреса дефектоскопа (рисунок 2, окно слева). В появившемся окне (рисунок 2, окно слева), в нижней его части приведен IP-адрес (IPADDR) компьютера, с которого запущено приложение. В верхней части этого окна отображается IPадрес дефектоскопа, который должен располагаться в той же подсети, что и текущий компьютер (с учетом маски подсети). В том случае, если адрес дефектоскопа находится вне пределов подсети данного компьютера, не удовлетворяющие подсети сегменты адреса выделяются красным цветом, как это показано на рисунке 2 - окно слева.

|                |             |              | EQUIPMENT                                |           |                          |              |             |              |         |  |                 | EQUIPMENT |                                                |  |
|----------------|-------------|--------------|------------------------------------------|-----------|--------------------------|--------------|-------------|--------------|---------|--|-----------------|-----------|------------------------------------------------|--|
| $\blacksquare$ | SET         | HAC          | IP ADDR                                  | TYPE      |                          |              | SET         |              | HAC     |  |                 | IP ADDR   | TYPE                                           |  |
|                | $1$ $10$    |              | 00 14 83 00 01 78 167 259 69 72 0MNI-200 |           | $\lambda$                |              |             |              |         |  |                 |           | 1 YES 00 14 B9 00 01 7B 169 254 71 72 OMNI-200 |  |
|                |             |              |                                          |           |                          |              |             |              |         |  |                 |           |                                                |  |
|                | <b>ADAP</b> | IP ADDR      | <b>COMPUTER</b><br>NET HASK              | TYPE      | $\overline{\phantom{a}}$ | $\mathbf{H}$ | <b>ADAP</b> |              | IP ADDR |  | <b>COMPUTER</b> | NET HASK  | TYPE                                           |  |
| $\mathbf{I}$   |             | 2 169 254 69 | 22 255 255<br>$\circ$                    | O PRIMARY | $\sim$                   | $\mathbf{1}$ |             | 2 169 254 69 |         |  | 22 255 255      | $\circ$   | O PRIMARY                                      |  |

Рисунок 2 - Настройка IP-адреса дефектоскопа

8.6 Нажимая правой и левой клавишей на красные поля адреса, изменить его значение (первые сегменты должны быть идентичны адресу компьютера). Когда устанавливаемый адрес окажется в сегменте сети компьютера красный цвет изменится на голубой, как это показано на рисунке 2 - окно справа. В этом положении следует нажать мышкой на красное поле «N0» в колонке «SET» окна (рисунок 2, справа), тогда его значение изменится на «YES» и исчезнет красный цвет фона. При этом дефектоскопу будет присвоен выбранный IP адрес. После присвоения адреса дефектоскопу следует нажать «ОК» и при этом окно закроется. После этого в окне установок программы (рисунок 1) в строчке «IP Address» ввести присвоенный дефектоскопу адрес.

8.7 Проверка соединения выполняется путем нажатия на кнопку «Test Link» в окне установок дефектоскопа (рисунок 1). В случае, если обмен данных налажен - в нижней части окна выдается надпись «Link good».

8.8 Выполнить балансировку дефектоскопа. Для этого опорный и рабочий вихретоковые преобразователи установить внутри бездефектного участка меры КММД-ПГ-16/13 (для проходного ВТП) или на бездефектный участок меры CO-212.02-AI (для вращающегося и матричного ВТП). После этого в окне установок программы (рисунок 1) нажать кнопки «BALANCE», «HW NULL», далее «ОК». В появившемся окне нажать кнопку «Apply». После выполнения всех указанных процедур настройка параметров дефектоскопа завершена.

8.9 На панели главного окна (рисунок 3) выбрать меню «Summary», в появившемся окне указать путь к папке для сохранения данных в поле «Data Folder», далее нажать «Close».

8.10 Начать сбор данных. Для этого в главном окне программы сбора данных (рисунок 3) нажать кнопку «TESTER», затем кнопку «ACQUIRE».

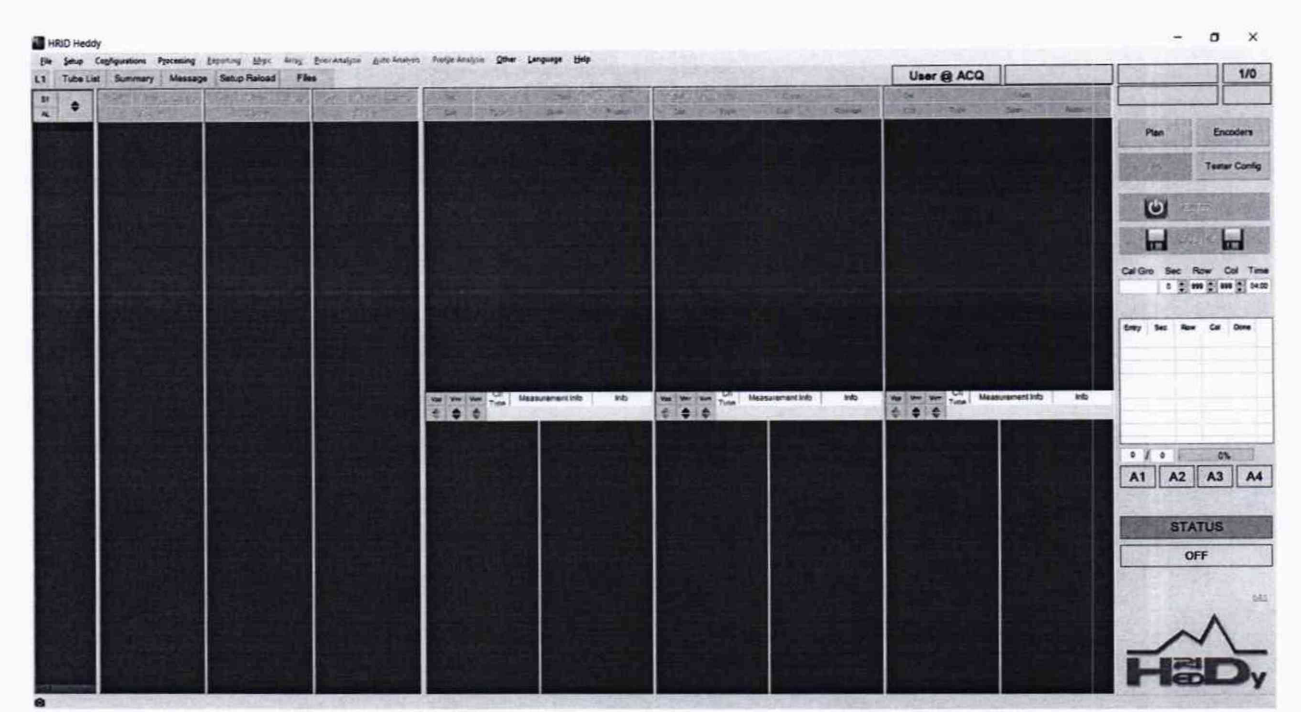

Рисунок 3 - Вид главного окна программы HRID Heddy

8.11 Провести контроль меры КММД-ПГ-16/13 №1 с помощью проходного ВТП, а меры СО-212.02-AI с помощью вращающегося и матричного ВТП. Перемещение преобразователя выполнять с постоянной скоростью. Остановить сбор данных, нажав кнопку «ACQUIRE». Просмотр записанных данных осуществляется через меню «Tube List» главного окна.

8.12 В центре для выбранных каналов должны отображаться годографы вихретоковых сигналов, под ними приводятся увеличенные фрагменты проекции записей вихретоковых сигналов для выбранных каналов (рисунок 4). На всех доступных каналах.

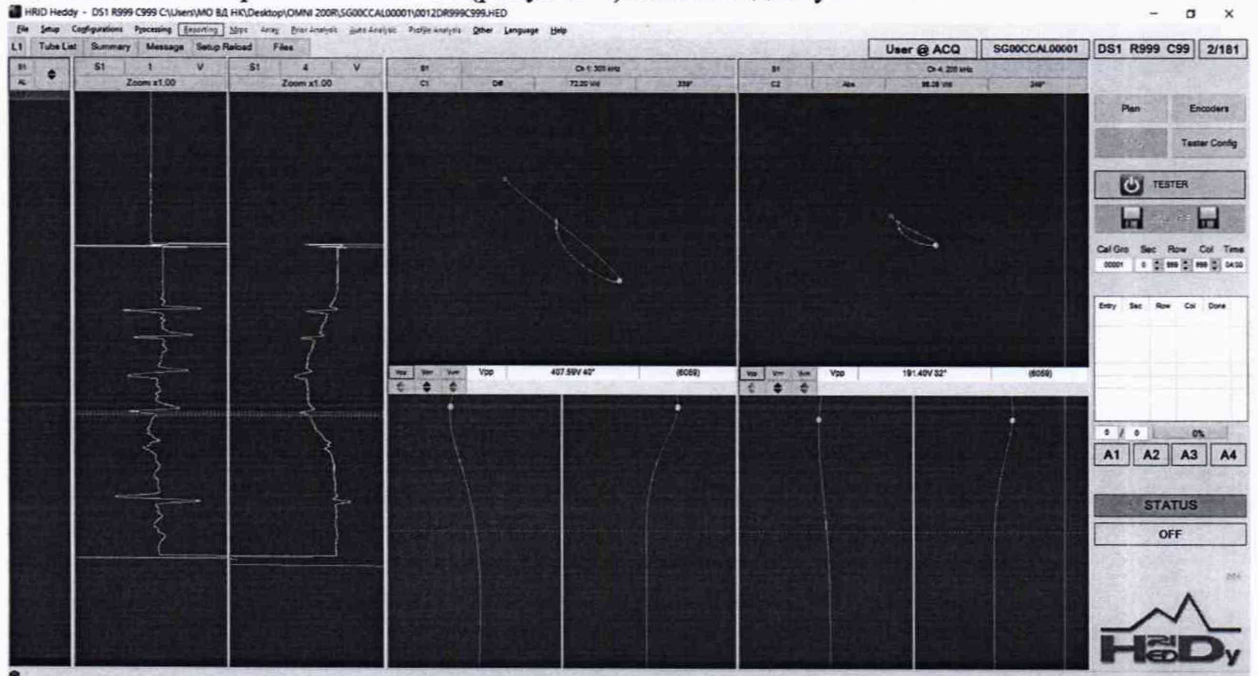

Рисунок 4 - Записанные данные

8.13 Проверку по пунктам 8.4 - 8.11 выполнить для всех ВТП из комплекта поставки дефектоскопа.

8.14 Результаты поверки считать положительными, если на экране отображаются годографы сигналов от дефектов.

### **9 ПРОВЕРКА ПРОГРАММНОГО ОБЕСПЕЧЕНИЯ СРЕДСТВА ИЗМЕРЕНИЙ**

9.1 В верхней части окна ПО «HRID Heddy» зайти в меню «Help», далее выбрать «About HRID Heddy».

9.2 В появившемся окне прочитать идентификационное наименование и номер версии ПО.

9.3 Проверить идентификационные данные ПО на соответствие значениям, приведенным в таблице 3.

 $Ta6$ лица 3 – Идентификационные данные  $\Pi$ 

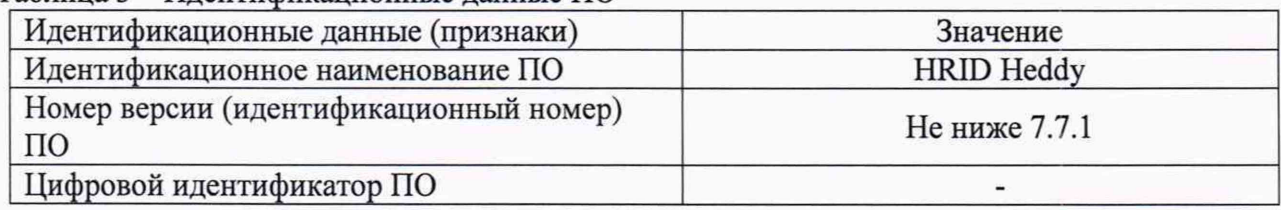

9.4 Результаты поверки считать положительными, если идентификационные данные ПО соответствуют значениям, приведенным в таблице 3.

## **10 ОПРЕДЕЛЕНИЕ МЕТРОЛОГИЧЕСКИХ ХАРАКТЕРИСТИК И ПОДТВЕРЖДЕНИЕ СООТВЕТСТВИЯ СРЕДСТВА ИЗМЕРЕНИЙ МЕТРОЛОГИЧЕСКИМ ТРЕБОВАНИЯМ**

#### **10.1 Определение диапазона и погрешности измерений глубины дефектов**

10.1.1 Выполнить пункты 8.4 - 8.11.

10.1.1.1 Для проходного ВТП.

10.1.1.1.1 Сигнал от сквозного дефекта на всех дифференциальных каналах установить под углом 40°. Установку угла можно провести двумя способами: автоматически - при зажатой клавише «Shift» произвести щелчок на среднюю клавишу мыши; или вручную: при зажатой клавише «Shift» подвести курсор на поле, где отображается фаза сигнала, зажать правую кнопку мыши, в этом случае при перемещении мыши вверх или вниз годограф начнет поворачиваться с одновременным отображением полученной фазы.

10.1.1.1.2 Амплитуду (пик-пик) сигнала от сквозного дефекта (100 %) установить равной 10 В на всех дифференциальных каналах. Для этого следует в главном меню выбрать «Configuration», далее «Calibration Voltages». Далее в первом поле для редактирования ввести 10, в нижнем поле ввести номера всех дифференциальных каналов через запятую: 1,3,5,7 и нажать кнопку «Set X volts to several channels».

10.1.1.1.3 Построить фазовую калибровочную кривую, определяющую глубину дефекта в зависимости от фазы сигнала. Для этого следует в главном меню выбрать «Configuration», далее «Calibration Curves» (рисунок 5). Калибровочную кривую построить по трем точкам (по сигналам от трех дефектов) - сквозной дефект (100 %), 55 % и 15 % от толщины стенки (необходимо использовать действительные значения приведенные в протоколе поверки меры КММД-ПГ-16/13 №1). Калибровочную кривую построить отдельно для каждого дифференциального канала. После построения калибровочной кривой полученная фаза выбранного сигнала автоматически будет пересчитываться в глубину дефекта, выраженную в процентах от толщины стенки.

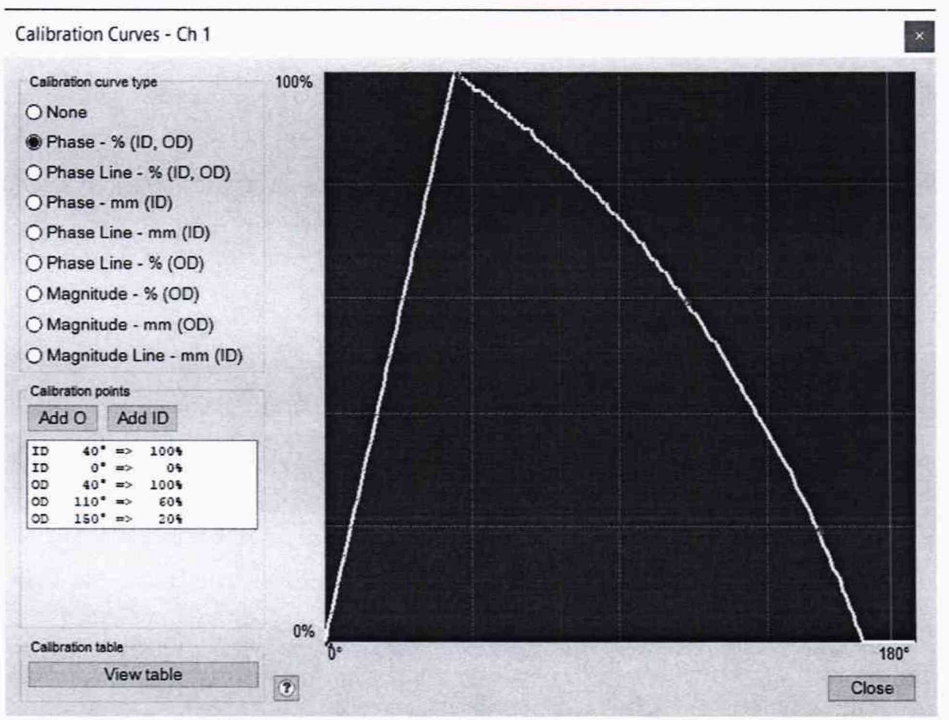

Рисунок 5 - Окно построения фазовой калибровочной кривой

10.1.1.1.4 Измерить на дефектоскопе на всех дифференциальных каналах глубины дефектов с номинальными значениями глубины 75 %, 35 %, 10 % от толщины стенки. Измерения выполнить три раза, рассчитать среднее арифметическое трех измерений.

10.1.1.1.5 Вычислить абсолютную погрешность измерения глубины дефектов проходным ВТП на всех дифференциальных каналах по формуле (1):

$$
\Delta H = H_{\mu_{2M}} - H_{\mu_{0M}} \, ,\text{\% толщины стенки} \tag{2}
$$

где Низм - глубина дефекта, измеренная на дефектоскопе, % толщины стенки;

Нном - глубина дефекта, указанная в протоколе поверки меры, % толщины стенки.

10.1.1.2 Для вращающегося и матричного ВТП.

10.1.1.2.1 Амплитуду (пик-пик) сигнала от дефекта с глубиной 5,0 мм установить равной 10 В на всех дифференциальных каналах. Для этого следует в главном меню выбрать «Configuration», далее «Calibration Voltages». Далее в первом поле для редактирования ввести 10, в нижнем поле ввести номера всех дифференциальных каналов через запятую и нажать кнопку «Set X volts to several channels».

10.1.1.2.2 Построить амплитудную калибровочную кривую, определяющую глубину дефекта (в мм) в зависимости от амплитуды сигнала. Для этого следует в главном меню выбрать «Configuration», далее «Calibration Curves» (рисунок 6). Калибровочную кривую построить по трем точкам (по сигналам от трех дефектов) - глубиной соответственно 5,0, 2,0 и 0,7 мм (необходимо использовать действительные значения приведенные в протоколе поверки меры CO-212.02-AI). Калибровочную кривую построить отдельно для каждого дифференциального канала. После построения калибровочной кривой полученная фаза выбранного сигнала автоматически будет пересчитываться в глубину дефекта, выраженную в мм.

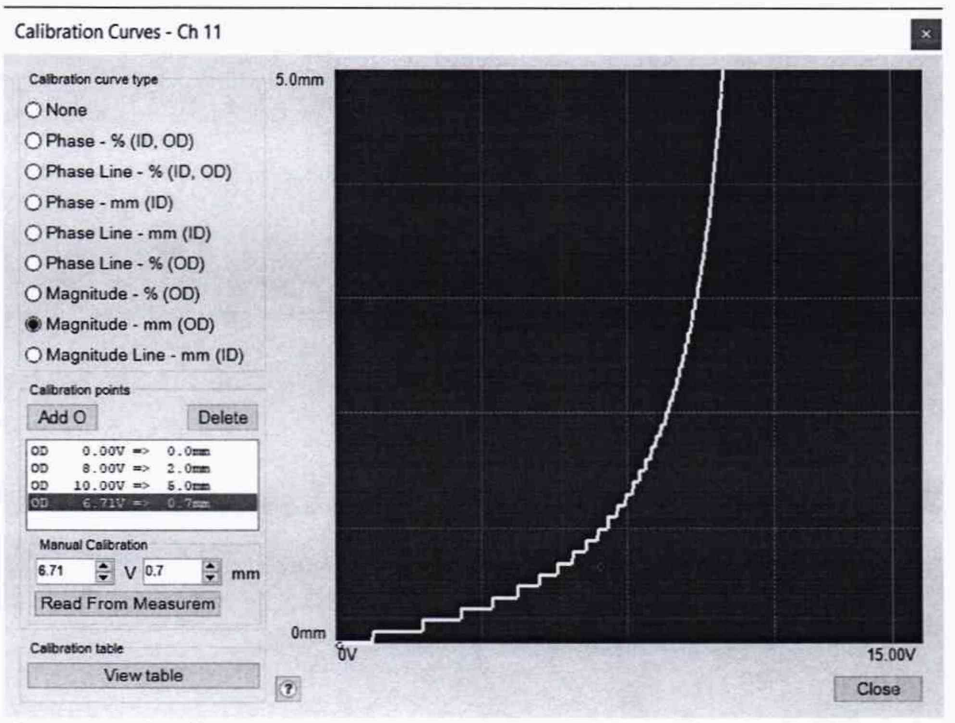

Рисунок 6 - Окно построения амплитудной калибровочной кривой

10.1.1.2.3 Измерить на дефектоскопе глубины дефектов с номинальными значениями глубины в диапазоне от 0,5 до 5,0 мм для вращающегося ВТП и в диапазоне от 0,7 до 5,0 для матричного ВТП. Измерения выполнить три раза, рассчитать среднее арифметическое трех измерений.

10.1.1.2.4 Вычислить абсолютную погрешность измерения глубины дефектов вращающимся ВТП аналогично формуле (1). Вычислить относительную погрешность измерения глубины дефектов матричным ВТП по формуле (2):

$$
\Delta H_{\scriptscriptstyle M} = \frac{H_{\scriptscriptstyle \text{USMM}} - H_{\scriptscriptstyle \text{HOMM}}}{H_{\scriptscriptstyle \text{USMM}}} \times 100 \text{ ,} \text{MM} \tag{3}
$$

где Н<sub>измм</sub> - глубина дефекта, измеренная на дефектоскопе, мм;

Н<sub>номм</sub> - глубина дефекта, указанная в протоколе поверки меры, мм.

10.1.2 Результаты поверки считать положительными, если диапазон измерений глубины дефектов проходным ВТП находится в диапазоне от 10 до 100 % толщины стенки трубы, диапазон измерений глубины дефектов вращающимся ВТП находится в диапазоне от 0,5 до 5,0 мм, диапазон измерений глубины дефектов матричным ВТП находится в диапазоне от 0,7 до 5,0 мм, а абсолютная погрешность для проходного ВТП не превышает  $\pm$  10 % толщины стенки трубы, для вращающегося ВТП не превышает  $\pm$  0,15 мм в диапазоне от 0,5 до 3,0 мм и  $\pm$  (0,1 $\cdot$ H) в диапазоне свыше 3,0 до 5,0 мм (где H – измеренное значение глубины дефекта), и относительная погрешность для матричного ВТП не превышает  $\pm$  15 %.

### **11 ОФОРМЛЕНИЕ РЕЗУЛЬТАТОВ ПОВЕРКИ**

11.1 Результаты поверки оформляются протоколом (Приложение А).

11.2 Дефектоскоп признается годным, если в ходе поверки все результаты положительные.

11.3 Сведения о результатах поверки передаются в Федеральный информационный фонд по обеспечению единства измерений.

11.4 При положительных результатах поверки по заявлению владельца дефектоскопа или лица, предъявившего ее на поверку, на дефектоскоп наносится знак поверки, и (или) выдается свидетельство о поверке, и (или) в паспорт дефектоскопа вносится запись о проведенной поверке, заверяемая подписью поверителя и знаком поверки, с указанием даты поверки.

11.5 Дефектоскоп, имеющий отрицательные результаты поверки в обращение не допускается и на него выдается извещение о непригодности к применению с указанием причин забракования.

Начальник 103 отдела ФГУП «ВНИИФТРИ»  $\geq_{\mathfrak{o}}$ А.В. Стрельцов

Инженер 1 категории 103 отдела ФГУП «ВНИИФТРИ» И.С. Мальцев

## ПРИЛОЖЕНИЕ А (Форма протокола поверки)

(рекомендуемое)

### ПРОТОКОЛ первичной/периодической поверки №

от « $\_\_$  » 20 года

Место проведения поверки: Постановно проведения с проведения поверки: Средство измерений: Серия и номер клейма предыдущей поверки: поверхи содинительно по последнико по последнико на последнико по по Заводской номер: Помера Сандарской номер: Принадлежащее:\_\_\_\_\_\_\_ Поверено в соответствии с методикой поверки: При следующих значениях влияющих факторов: Температура окружающей среды \_\_\_\_\_\_; Атмосферное давление (Ститалиная влажность составили по посительная влажность дажно по последник составил по последник составил по последник составил по последник составил по последник составил по последник составил по по С применением эталонов: Результаты поверки: 1 Внешний осмотр 2 Опробование 3 Результаты определения метрологических характеристик: Номинальная величина / Измеренное Метрологические характеристики значение погрешность

Заключение: по после по после по после по после по после по после по после по после по после по после по после по

Средство измерений признать пригодным (или непригодным) для применения

Поверитель: Подпись

ФИО